# **Electronic Plan Submission (ePlan) Applicant Procedures for Building Permits**

## **Applicant Electronic Submission Requirements:**

- 1. Come to the front counter to pay fees and provide the following documents to get your access code:
	- a) Building Permit Application form;
	- b) Application deposit; and
	- c) Schedule 2, and Schedule 3 if applicable.
- 2. Open up a '**MyCity Account'** (see attachment and instructions that follow, Page 2, No. I).
- 3. Upload all items from the attached Building Permit Application Checklist. Note that the entire checklist will be reviewed. Pay particular attention to the following plans, which must be electronically produced, digitally signed and authenticated vector-based PDF files. Each plan sheet must be submitted as a *separate* pdf file.
	- a) Structural plans from Structural Engineer
	- b) Lot grading from Surveyor;
	- c) Pump drawings (if required) from Plumbing / Mechanical Engineer; and
	- d) Schedule B from Engineers (all 4 pages may be submitted as one pdf file).
- 4. Separate vector-based PDF files of the following documents:
	- a) Truss layout from Structural Engineer;
	- b) Architectural plans from Architect or Designer; and
	- c) Insurance from each Engineer.

#### **Applicant System Requirements**

- 1. Internet Browser:
	- a) Internet Explorer 11 or higher for Windows; and
	- b) Mozilla Firefox 38 or higher for Windows.

*Other browsers are now compatible at this point.* 

*You may have to install Microsoft Silverlight.* 

*Be sure to close all browser sessions and Windows before restarting your computer.*

#### **PLEASE NOTE:**

- *Applications cannot be processed until ALL required information is uploaded. Incomplete applications will be rejected.*
- *North Delta Applicants are required to submit a Development Permit application concurrently with a Building Permit application. They must submit a Form A, signed by all owners, and payment for both the Development Permit application fees and Building Permit application fees.*

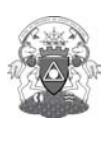

# **Electronic Plan Submission (ePlan) Applicant Procedures for Building Permits**

## **I. Sign Up for a MyCity Account**

- 1. *Navigate* to [www.delta.ca/mycity.](http://www.delta.ca/mycity)
- 2. *Click* on "**Register Now**" and fill out the registration form. Please use the same email address that you provided when you personally submitted your plan application at Municipal Hall.
- 3. *Click* on the "**Register**" button to proceed/submit your registration.
- 4. You will receive an email from Delta which you need to *confirm* to finalize your MyCity registration.
- 5. *Logon* to MyCity [www.delta.ca/mycity.](http://www.delta.ca/mycity)

## <span id="page-1-0"></span>**II. Register Your Permit Application to MyCity**

- 1. *Logon* to MyCity *–* [www.delta.ca/mycity.](http://www.delta.ca/mycity)
- 2. *Click* on "**Register Accounts**".
- 3. *Select* "**Application**" from the dropdown list.
- 4. *Enter* the application number (provided to you by the Application Centre Technician (ACT) who received your application at Municipal Hall).
- 5. *Enter* the access code (provided to you by the ACT who received your application at Municipal Hall).
- 6. *Click* on the "**Register**" button.

## <span id="page-1-1"></span>**III. View/Submit Plans for Review through ePlan Application Portal**

- 1. *Logon* to MyCity [www.delta.ca/mycity.](http://www.delta.ca/mycity)
- 2. *Click* on the account you wish to view/submit plans. If the account you are looking for is not available, please follow above procedure on how to *Register [Your Permit Application Account Number to MyCity](#page-1-0)*.
- 3. *Click* on the "**View/Submit Plans**" button. This will take you to the Plan Documents section of the ePlan portal.
- 4. *Click* on "**Browse**" and navigate to the location of your plans/documents.
- 5. *Select* the plans/documents you wish to upload for review.
- 6. *Click* "**Open**" to view and name your selected plans / documents for upload.

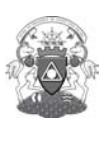

City of Delta Community Planning & Development Department 4500 Clarence Taylor Crescent Delta, BC V4K 3E2 (604) 946-3380<br><u>www.delta.ca</u>

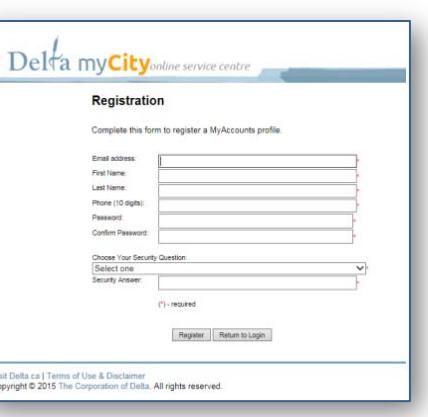

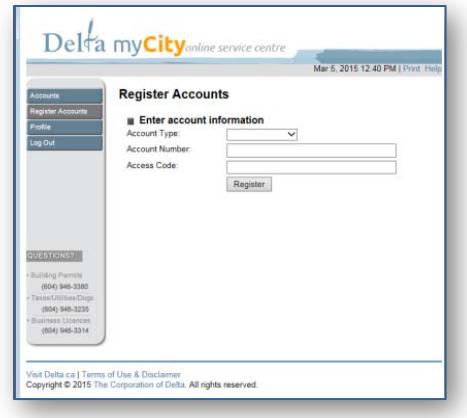

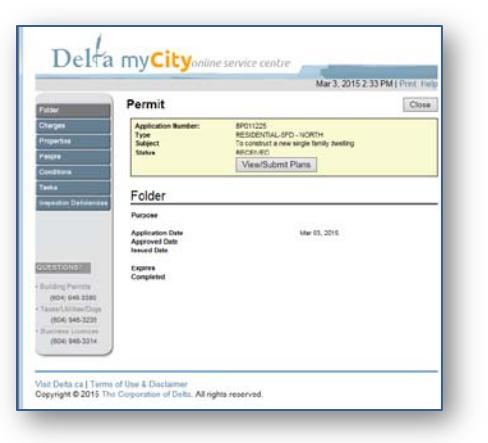

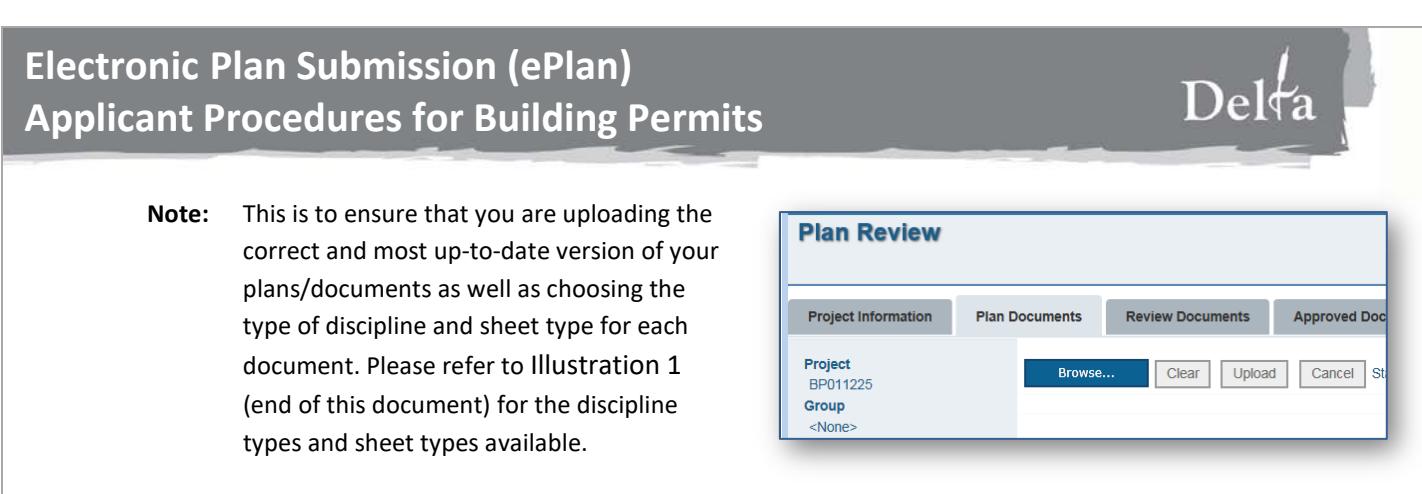

- 7. Name your documents. Choose the discipline type and sheet type for each document from the drop down menus. You may add a "Description" if you would like to add more detail. **USE LETTERS AND NUMBERS ONLY – NO SPECIAL CHARACTERS CAN BE USED, such as #<>\$%!&\*'}{()?"/:\@**.
- 8. Once all of your documents are named, you can *click* on the "**Upload**" button then select "**Yes"** to continue.

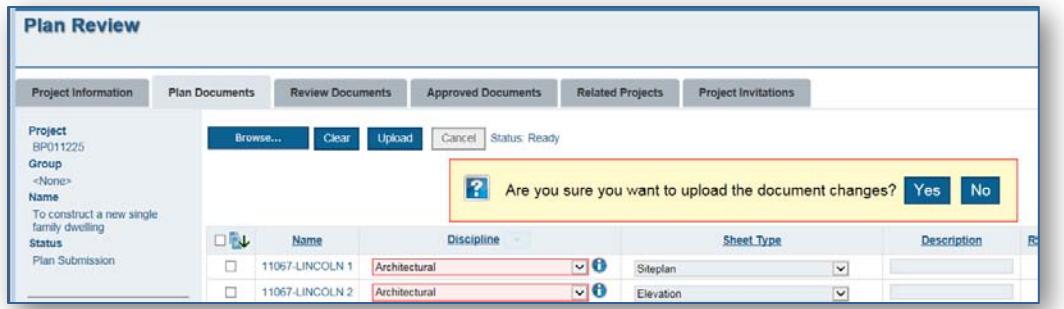

9. At this stage, you have the option to remove/replace any of the documents. Once you are satisfied that all required documents have been uploaded, *click* the "**Submit for Review**" button to initiate the start of the review process. You will receive an email notification when your application is being actively reviewed. The ePlan portal's upload document function will be inaccessible while your application is being reviewed.

**NOTE:** *Please do not click on the 'Submit for Review Button' unless you are certain that all required documents are included on your list of uploaded documents.* 

## **IV. Rejection of Application**

An email notification will be sent to you if your application is rejected. Details of the rejection, along with comments of the rejected plans, will be available from the ePlan portal. To view and/or download these documents:

- 1. *Logon* to MyCity [www.delta.ca/mycity.](http://www.delta.ca/mycity)
- 2. *Select* the appropriate application account.
- 3. *Click* on the "**View/Submit Plans**" button.
- 4. *Click* on "**Review Documents**" tab.

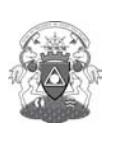

City of Delta Community Planning & Development Department 4500 Clarence Taylor Crescent Delta, BC V4K 3E2 (604) 946-3380<br><u>www.delta.ca</u>

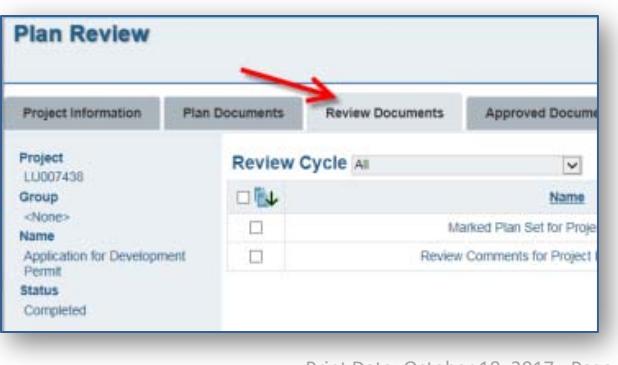

# **Electronic Plan Submission (ePlan) Applicant Procedures for Building Permits**

## **V. Re-Submission of Plans**

An email notification will be sent to you when a re-submission is required to fulfill requirements, or when you decide to modify your existing application. When this occurs, the ePlan portal's upload document function re-opens for you to upload these documents. Follow the steps *[View/Submit Plans for Review](#page-1-1)* (above) to upload requirements and/or modified plans. *Please ensure you use the original drawing(s) to make your revisions; and upload the original drawing(s), with the changes, in your re-submission.*

## **VI. Approval of Your Application**

You will receive an email notification when your permit application review is approved. The application status area of your ePlan portal will show "Completed". Once you receive this approval, please wait for a Delta Folder Manager to contact you and provide you with details of the fees associated with your application, along with instructions on how to pick-up your approved plan sets.

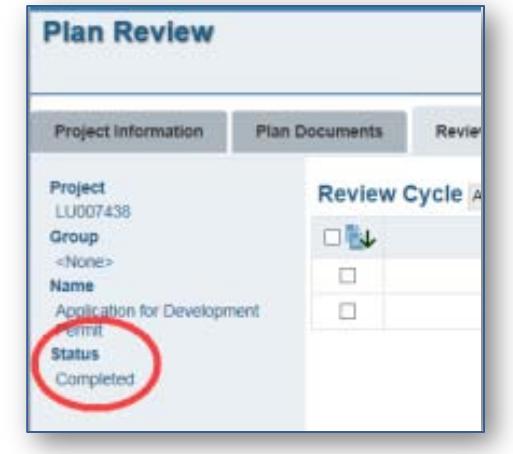

Dek

#### <span id="page-3-0"></span>**Illustration 1 – Document Disciplines and Sheet Types**

Name your documents from the list of Disciplines and Sheet Types below:

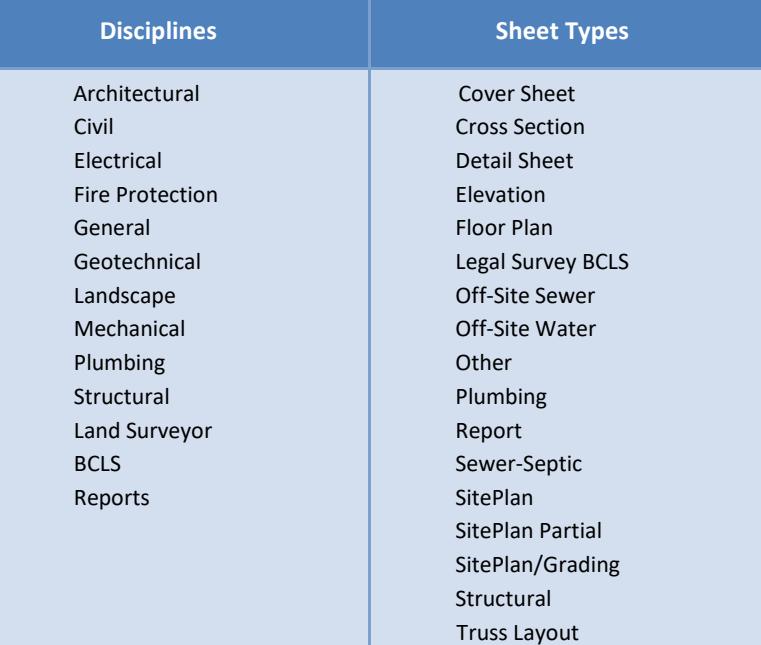

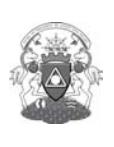

City of Delta Community Planning & Development Department 4500 Clarence Taylor Crescent Delta, BC V4K 3E2 (604) 946-3380<br>www.delta.ca